# Yeni TwinSpace'e Genel bir Bakış

#### (Başlangıç tarihi: Eylül 2014)

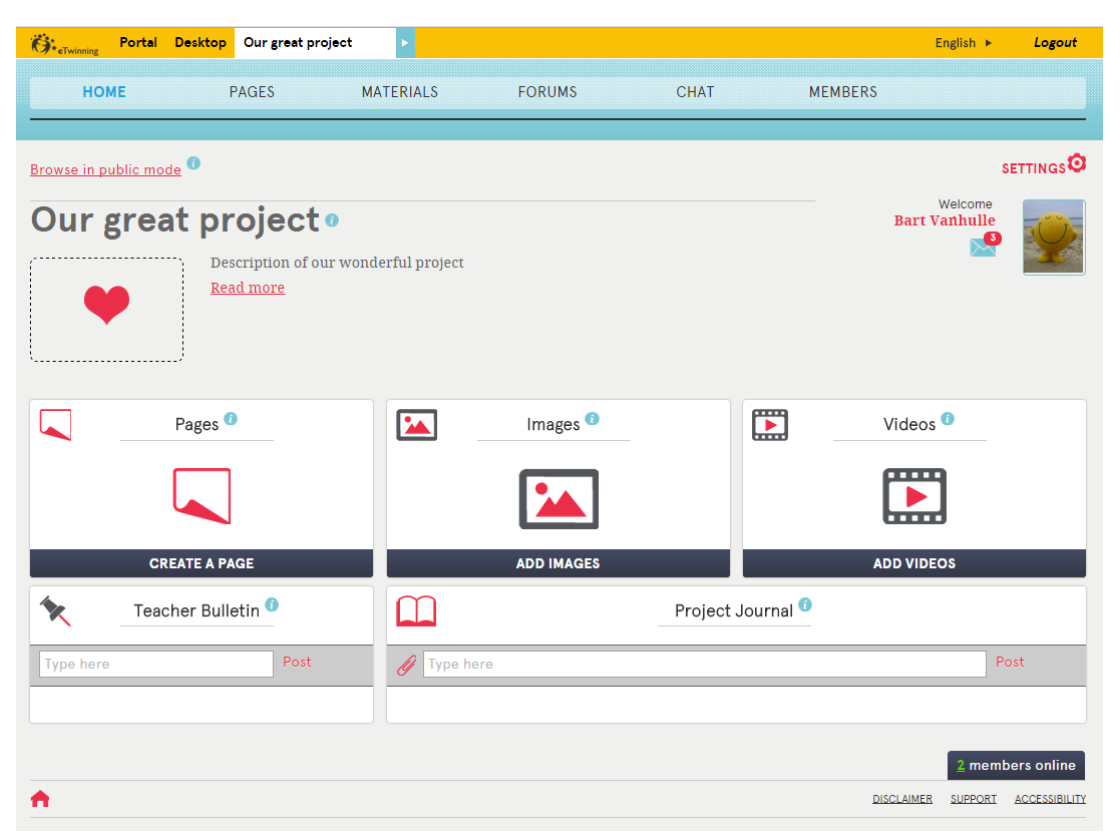

Bu kılavuz, *Öğretmen Yöneticiler* tarafından kullanılmak üzere tasarlanmıştır. Yeni TwinSpace'inizi kullanmaya başlamanız için bilmeniz gereken her şey içinde açıklanmaktadır.

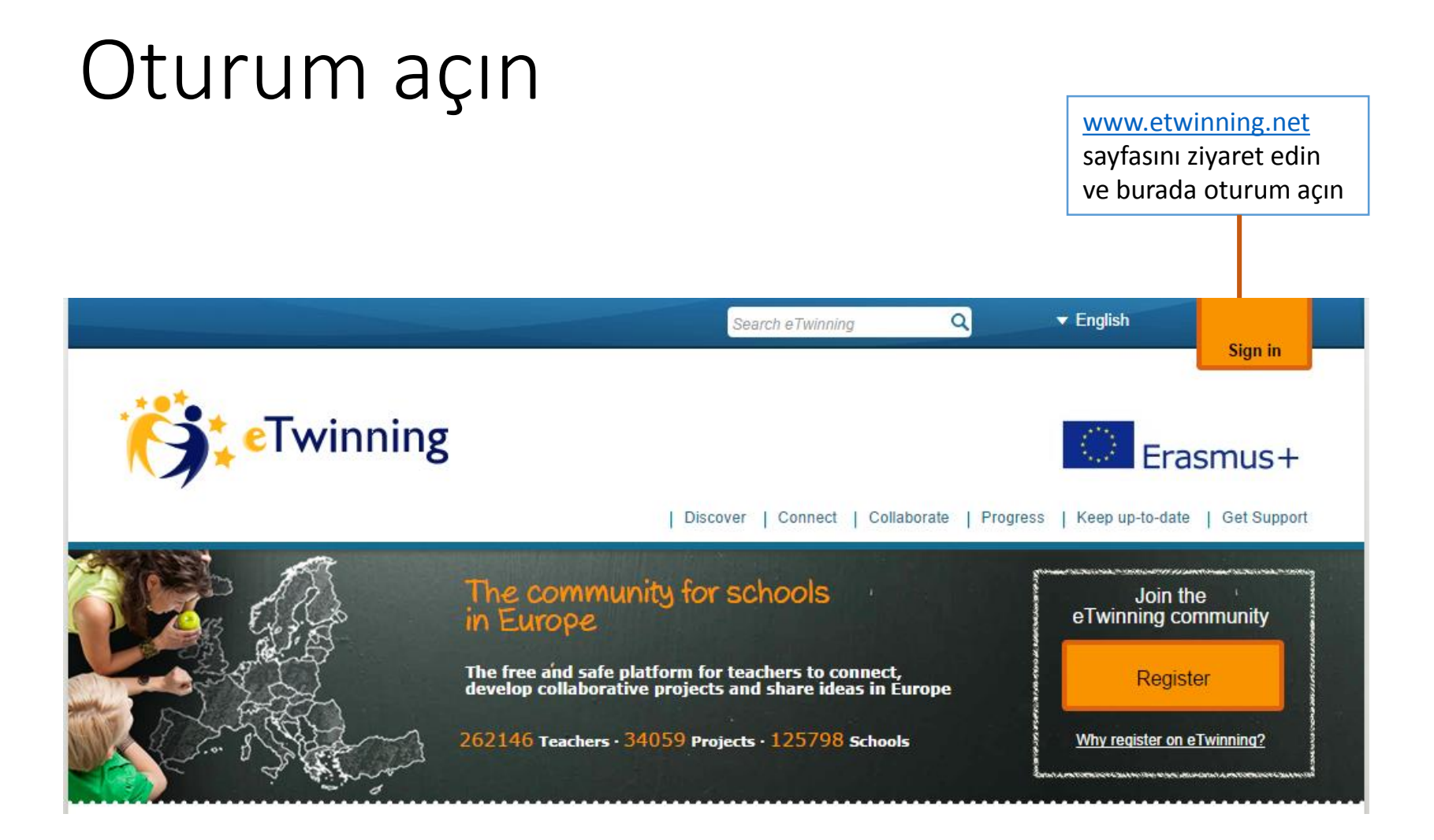

### TwinSpace'inize erişim sağlayın

![](_page_2_Picture_1.jpeg)

# Ana sayfaya genel bakış

![](_page_3_Figure_1.jpeg)

# Sayfaların oluşturulması

![](_page_4_Picture_1.jpeg)

görünür olmaları için geri alınabilir.

#### Sayfaların oluşturulması: düzenleme modu

![](_page_5_Figure_1.jpeg)

**\*Dikkat**: Sayfayı herkese açık hale getirirseniz, tüm resimlerin, videoların ve dosyaların telif haklarına sahip olduğunuzdan emin olun. Resimler ve videolar, küçükleri içeriyorsa; bunları çevrimiçi olarak yayınlamak için velilerinin izinlerini aldığınızdan emin olun.

#### Materyaller - Görüntüler

![](_page_6_Picture_1.jpeg)

İPUCU: Oluşturduğunuz sayfalara; görüntülerinizi, videolarınızı ve dosyalarınızı kolayca yerleştirebilirsiniz. Sayfaların düzenlenmesiyle ilgili daha fazla bilgi için, slayta bakın.

### Materyaller - Videolar

![](_page_7_Picture_1.jpeg)

İPUCU: Oluşturduğunuz sayfalara; görüntülerinizi, videolarınızı ve dosyalarınızı kolayca yerleştirebilirsiniz. Sayfaların düzenlenmesiyle ilgili daha fazla bilgi için, slayta bakın.

### Materyaller - Dosyalar

![](_page_8_Figure_1.jpeg)

İPUCU: Oluşturduğunuz sayfalara; görüntülerinizi, videolarınızı ve dosyalarınızı kolayca yerleştirebilirsiniz. Sayfaların düzenlenmesiyle ilgili daha fazla bilgi için, slayta bakın.

# Oturumlar

![](_page_9_Picture_26.jpeg)

#### Oturumlar – başlık/konuların oluşturulması

![](_page_10_Picture_1.jpeg)

#### Oturumlar – bir konuya cevap verilmesi

![](_page_11_Picture_16.jpeg)

#### Sohbet

![](_page_12_Picture_29.jpeg)

Download chat history

İPUCU: Öğretmenler, bu oturum için sohbet geçmişine erişim sağlayabilirler. Kayıtlar, 3 ay sonunda silinmektedir.

Üyeler

![](_page_13_Figure_1.jpeg)

# Üyeler – yeni üyelerin eklenmesi

![](_page_14_Figure_1.jpeg)

Eklemek istediğiniz ziyaretçi üye için ek bilgileri tamamlayın.

# TwinMail

#### Yeni bir mesaj oluşturun

![](_page_15_Picture_20.jpeg)

Profil

Profil görüntünüzü değiştirmek ve profilinizde görünen bilgileri güncellemek için, TwinSpace profilinizi düzenleyin.

![](_page_16_Picture_2.jpeg)

# Profil - profilin düzenlemesi

![](_page_17_Picture_47.jpeg)

# Ayarlar

**SETTINGS<sup>O</sup>** Welcome **Demonstration TwinSpace Bart Vanhulle**  $\bullet$ Change settings **Choose theme** General Title \* **Demonstration TwinSpace** Başlığı ve Description ă **EXAMIN**  $\mathbf{r}$ **EXAMPLE** (No more than 100 words)  $\overline{\mathbf{r}}$ The is the description of the TwinSpace. You can açıklamayı edit it "Settings". The image can also be changed in settings. The home page is where you get an  $\mathbf{z}$  $\mathbf{z}$ overview of what is going on in the project. You see değiştirin new images, videos, pages and announcements. If **DEFAULT** MARBLE SAVE the text is really long then it will be automatically clipped and you see it by clicking on "read more" The bulletin is a place that only teachers can see. TwinSpace'inizin Logo görünümünü **EXAMINE**  $\sqrt{2}$ (Uploading a new logo will replace the current one once you press save) değiştirin. TwinSpace logonuzu  $\mathbf{z}$ **PURPLE** değiştirinA DISCLAIMER SUPPORT ACCESSIBILITY

TwinSpace ayarlarına erişmek için buraya tıklayın